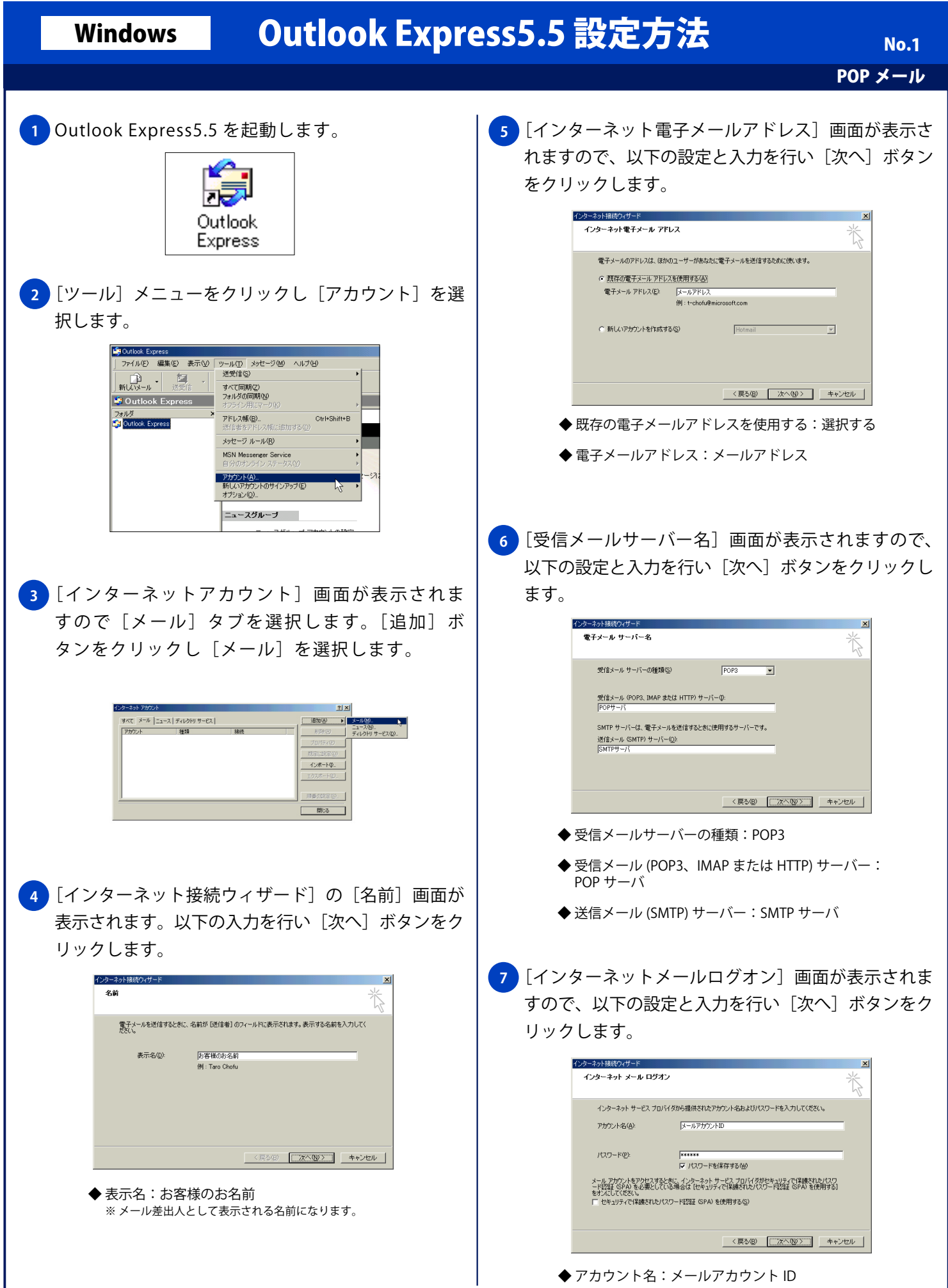

Copyright © 2002 FreeBit Co.,Ltd. All Rights Reserved.

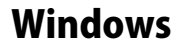

## Windows | Outlook Express5.5 設定方法

No. 2

POP メール

- ◆ パスワード:メールパスワード
- ◆ パスワードを保存する: チェックする (任意) ※ 新着メールを確認する際にパスワードを入力する場合は、 [パスワードを保存する]のチェックを外してください。
- ◆ セキュリティで保護されたパスワード認証 (SPA) を使用する:チェックしない
- <mark>8)</mark>[設定完了] 画面が表示されますので、[完了] ボタン をクリックします。

## インターネット接続ウィザード  $\overline{\mathbf{x}}$ **設定完了** 怸 設定を完了するために必要な情報がすべて入力されました。<br>これらの設定を保存するには、「完了」をクリックしてください。 <戻る(B) | 元了 | キャンセル |

<mark>9 )</mark> [インターネットアカウント」画面が表示されますの で [閉じる] ボタンをクリックします。

## -<br>スペルーラッド TPHPhil  $|?|x|$ すべて メール |ニュース| ディレクトリ サービス |  $\begin{tabular}{|c|c|c|c|} \hline & $\downarrow$ & $\downarrow$ & $\uparrow$ \\ \hline \end{tabular}$ アカウント<br>SPOPサーバ |<br>|種類<br>|メール (標準) |<br>接続<br>|使用可能な接続 削除(R) プロパティ(P) インボート(0... エクスポート(E)... | 順番の設定区 | 閉じる